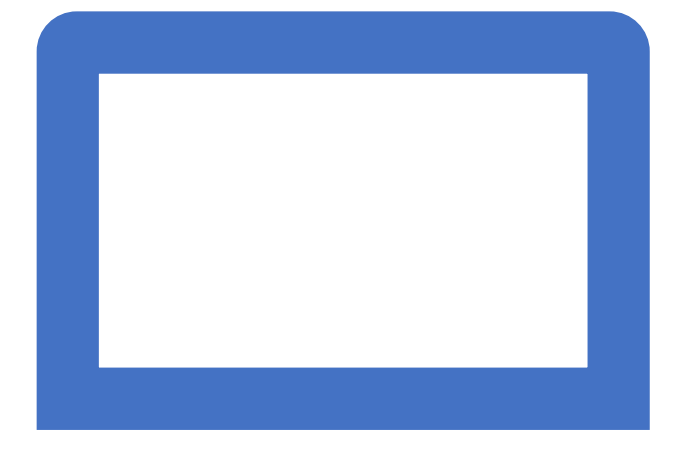

## Tech how-to

Organize your Gmail on a desktop

## What we will cover today

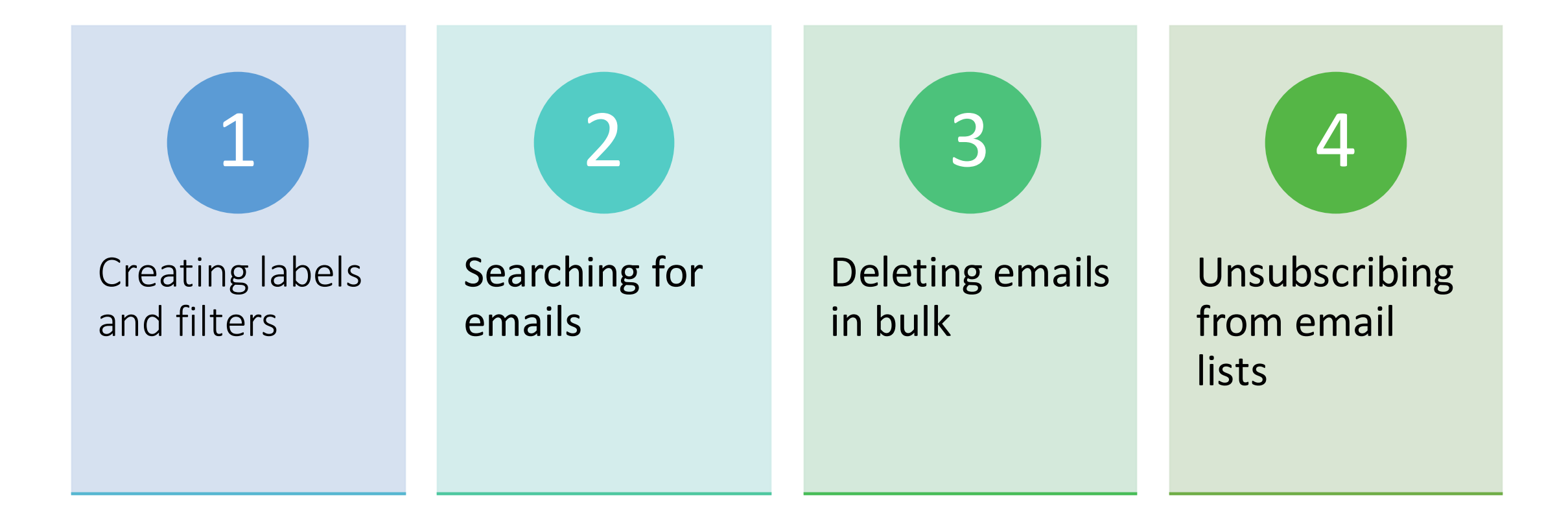

## Labels

- Gmail calls folders... labels
- Labels are folders where you can store important emails in an organized way.
- Emails in your inbox do not get deleted once they are put into a label.

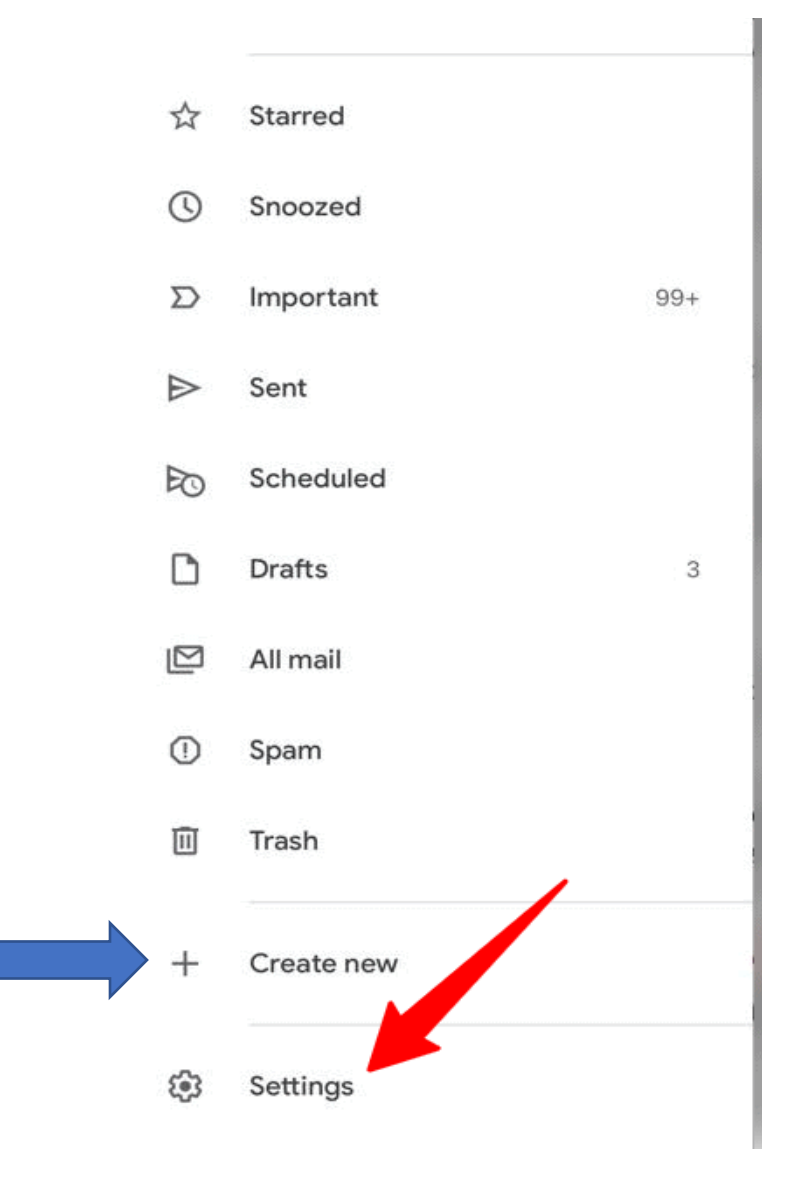

#### HOW TO LABEL AN EMAIL

#### • Step 1: Select the email by clicking on the square box

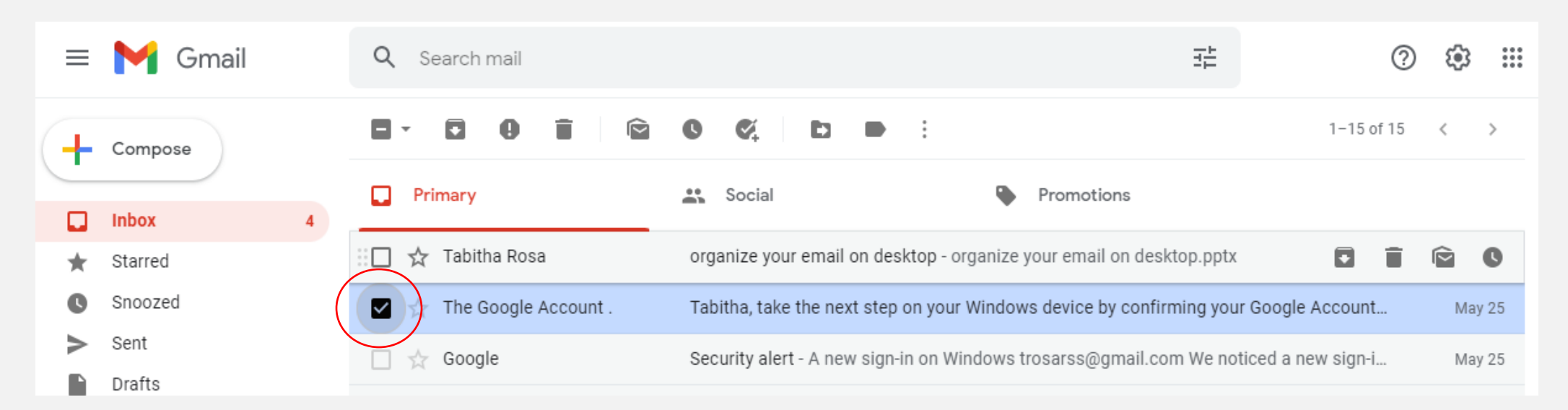

#### Step 2: Click on the label icon to move the email into a label "folder".

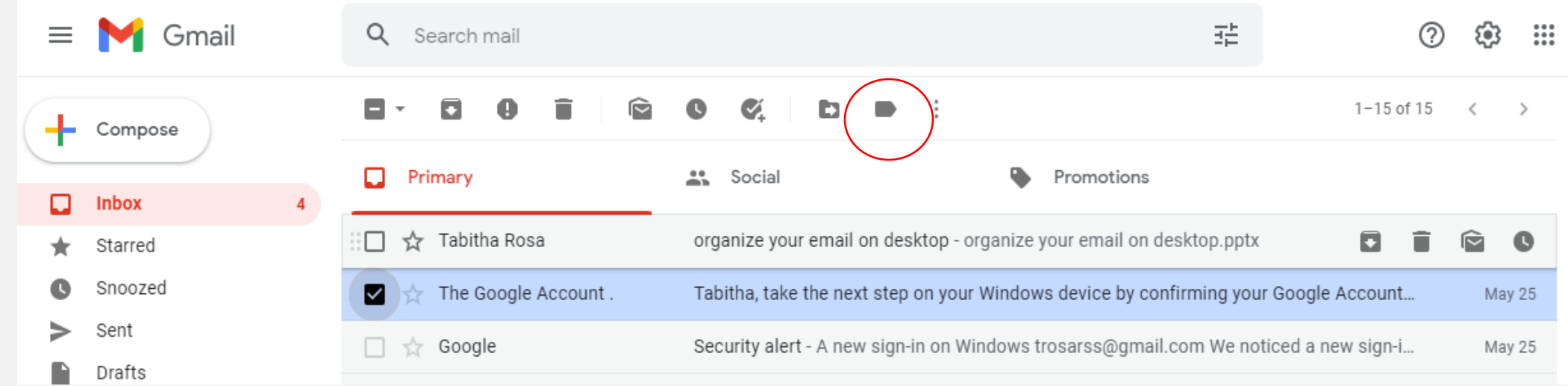

• Step 3: Click on the label you want to put your email in.

• You can also create a new label by clicking on "Create Label".

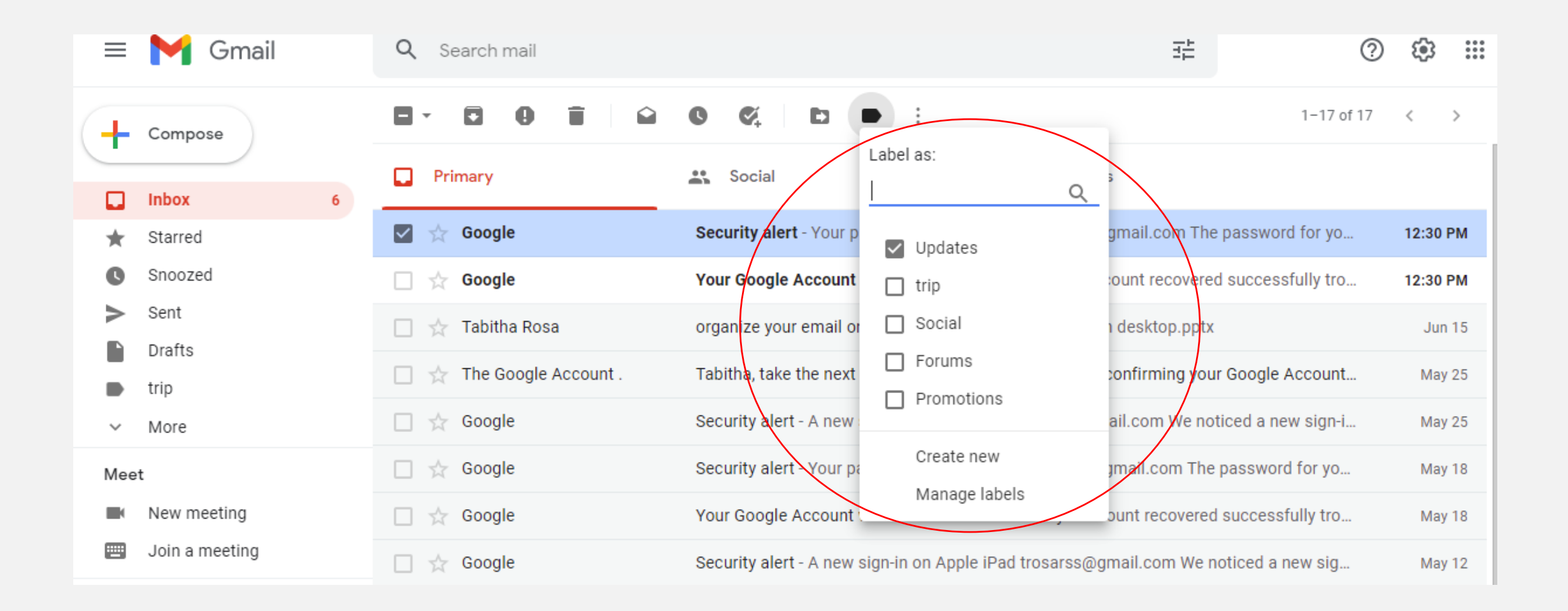

# Where to find labels

#### **Go to the menu on the left-hand side of the screen. Look for the tag icon.**

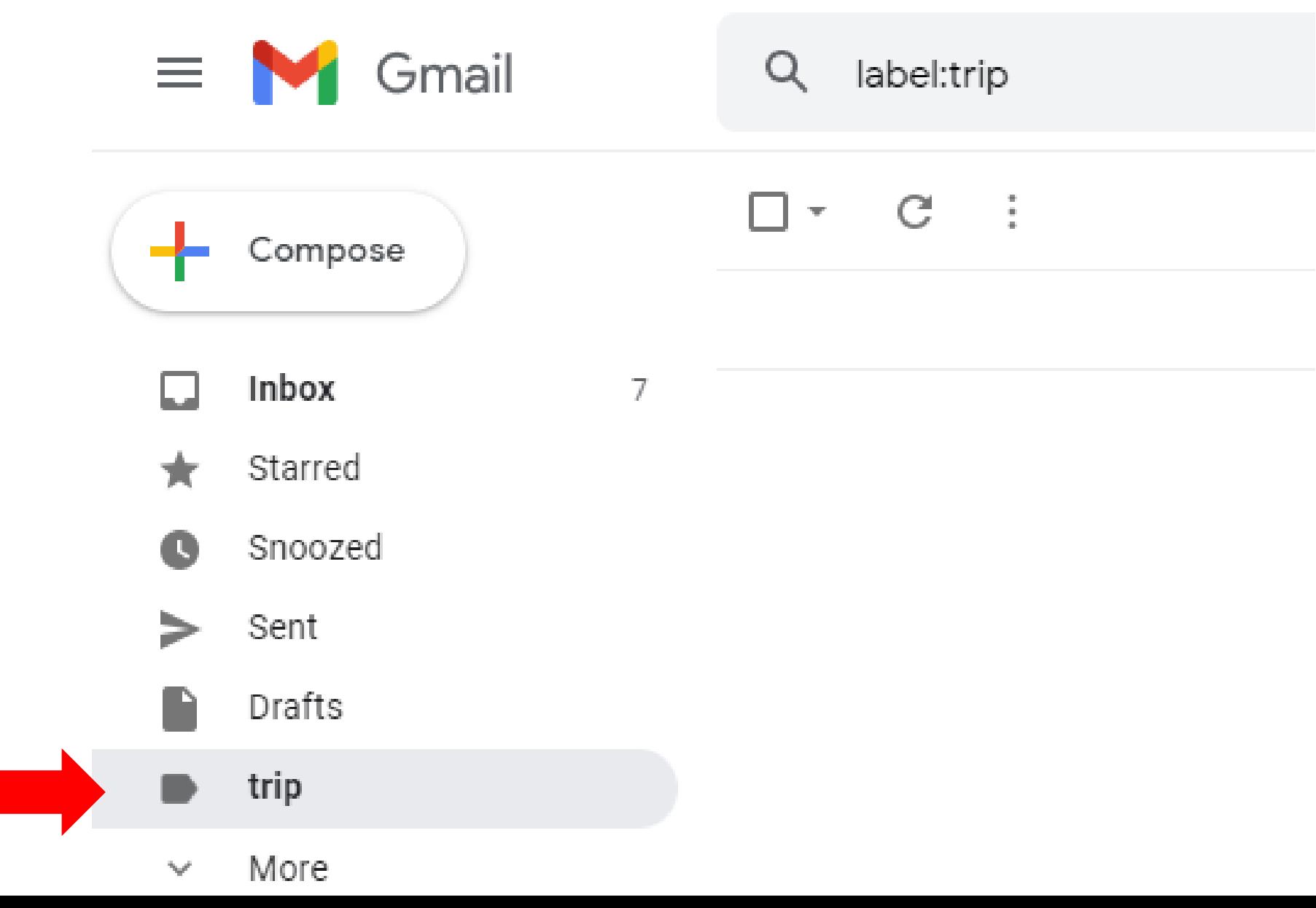

### FILTERS

- Filters let you create rules for how Gmail handles incoming email.
	- For example, you can filter promotional emails to be automatically archived, deleted, read, or put into a label.

#### HOW TO ADD A FILTER TO AN EMAIL

#### • **Step 1:** Select the email you want to have a filter by clicking on the square box.

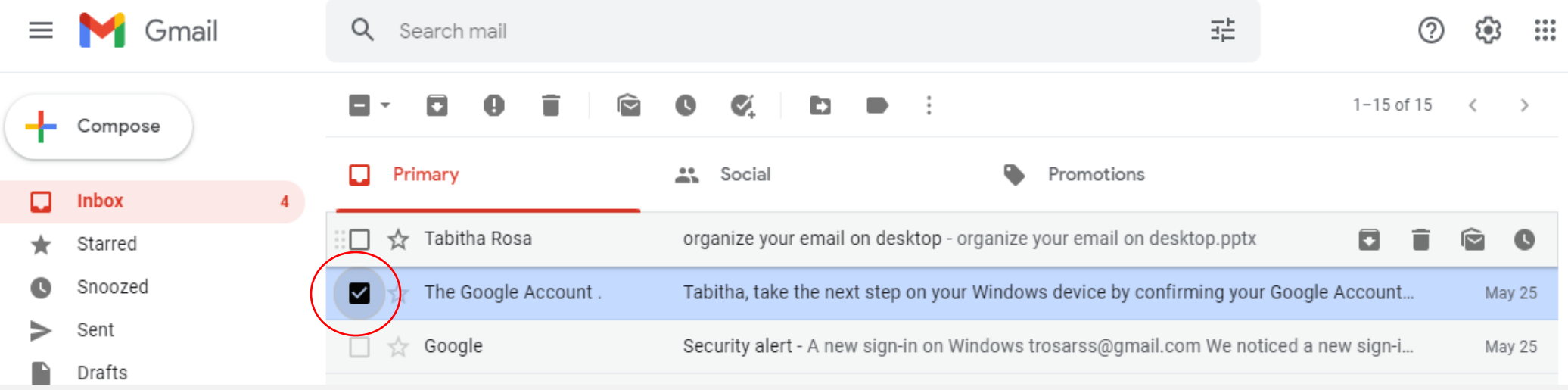

#### **Step 2: Click on the vertical 3 dots.**

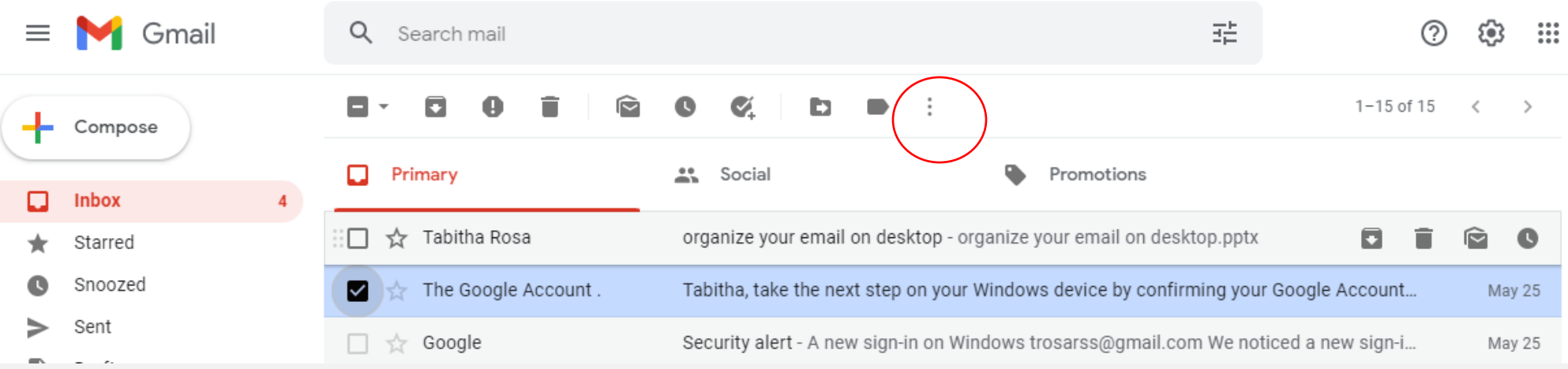

#### • **Step 3:** Select "filter messages like these".

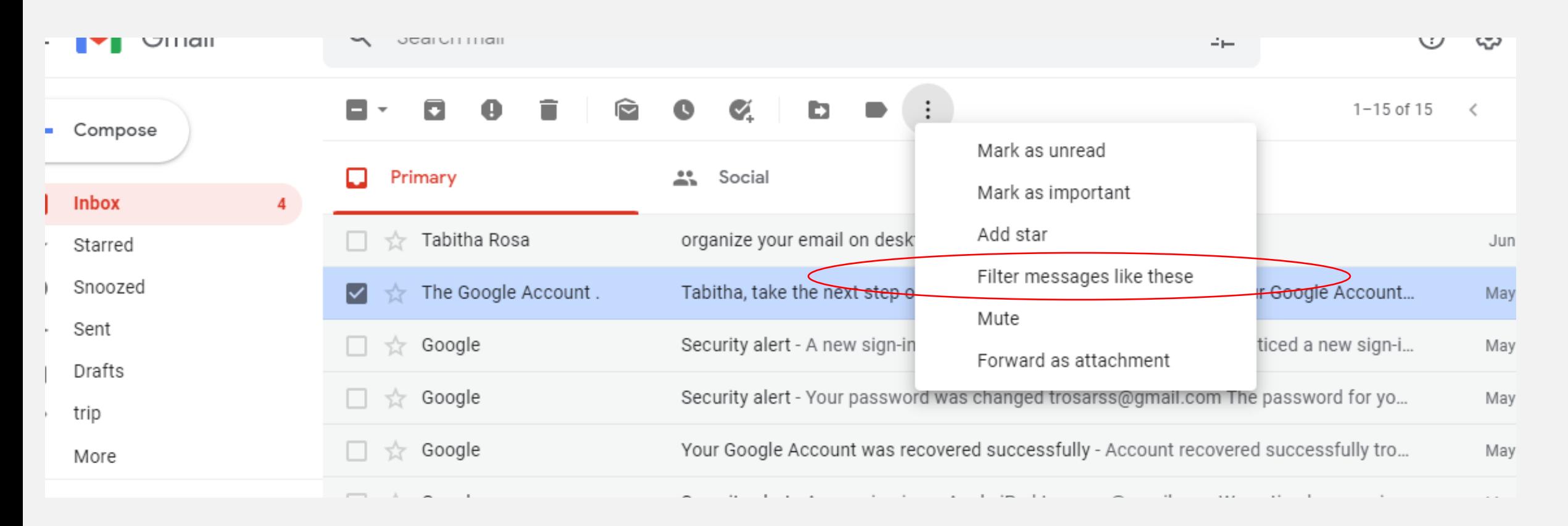

#### • Step 4: Click on create a filter.

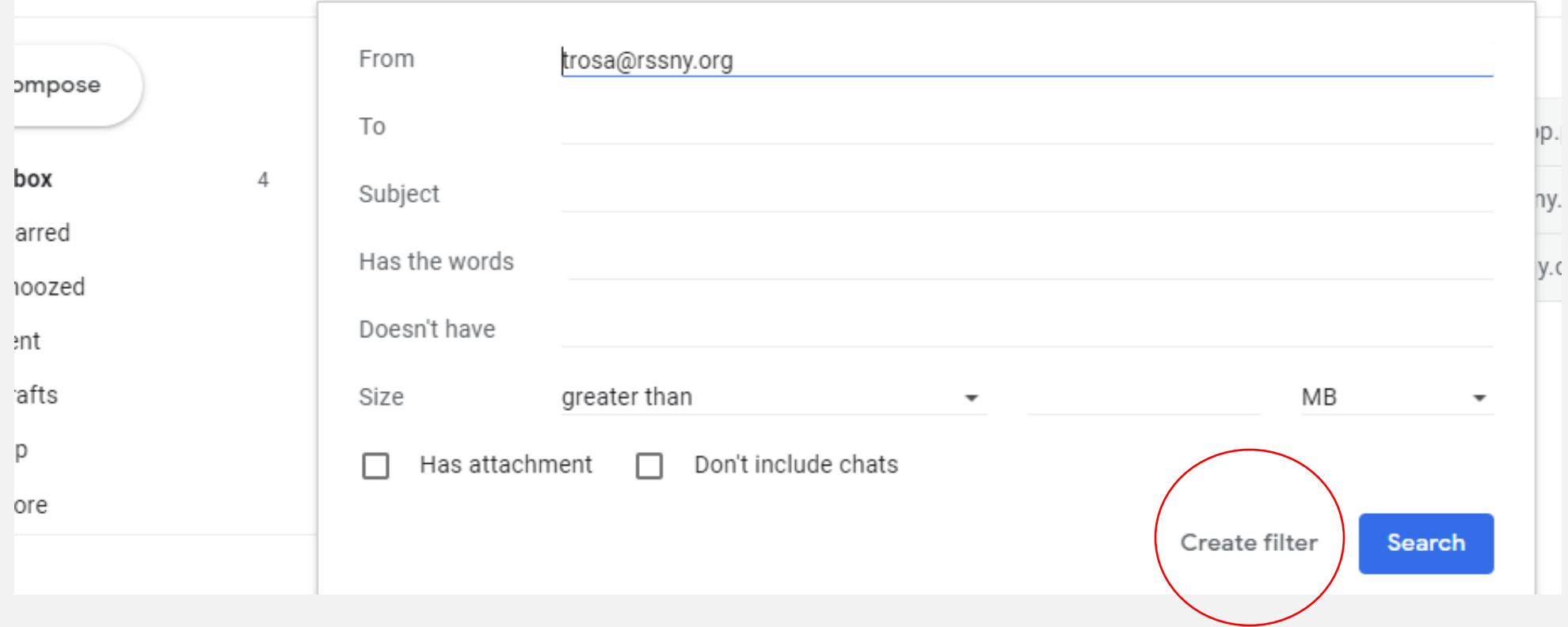

**Step 5:** Click on the box of which filter you would like to apply to your email. Example: If you want every new incoming email from a particular

company or person to be deleted, click "delete it".

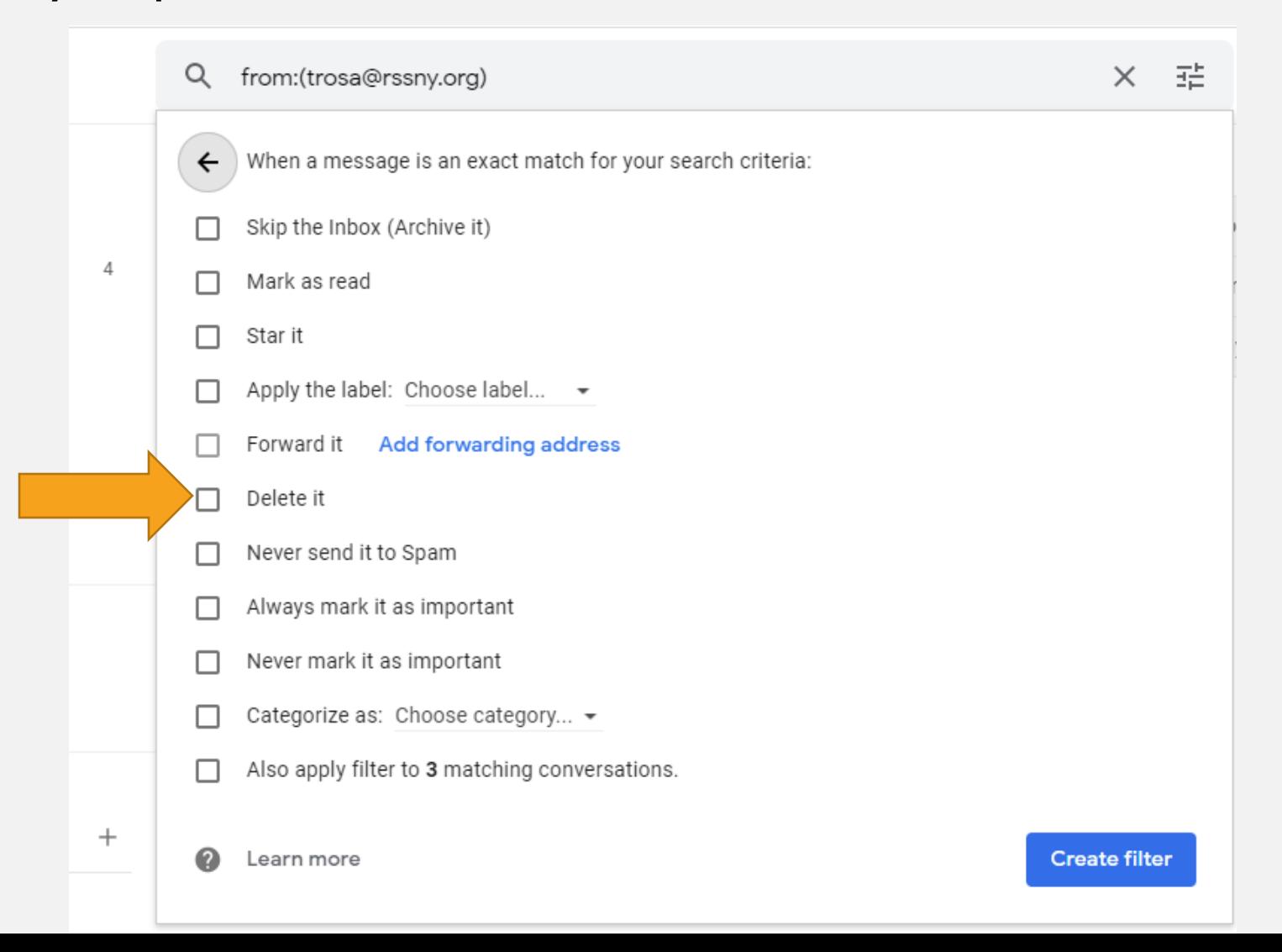

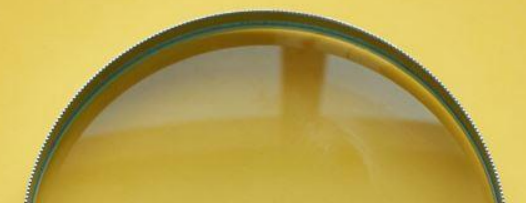

### SEARCH FOR AN EMAIL

#### THE SEARCH BAR

• First, on your Computer, locate the search bar on the top of the screen.

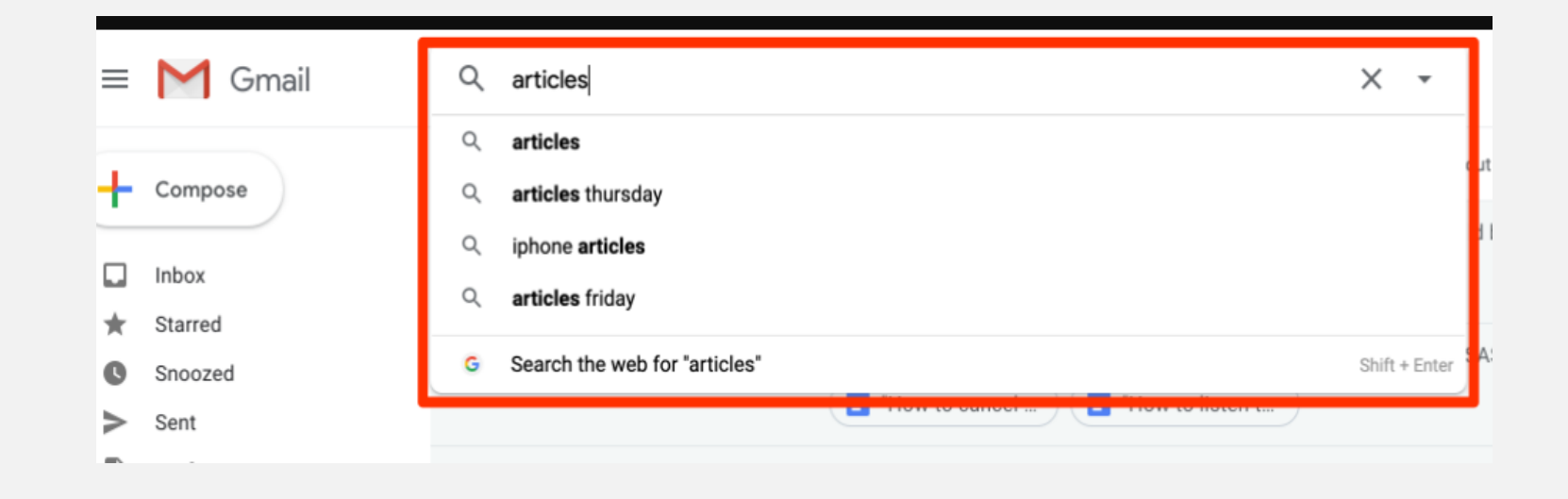

### Search for emails by From and Subject

• On the computer, click on the icon at the end of the search bar. A new window will appear that shows the **search** filters.

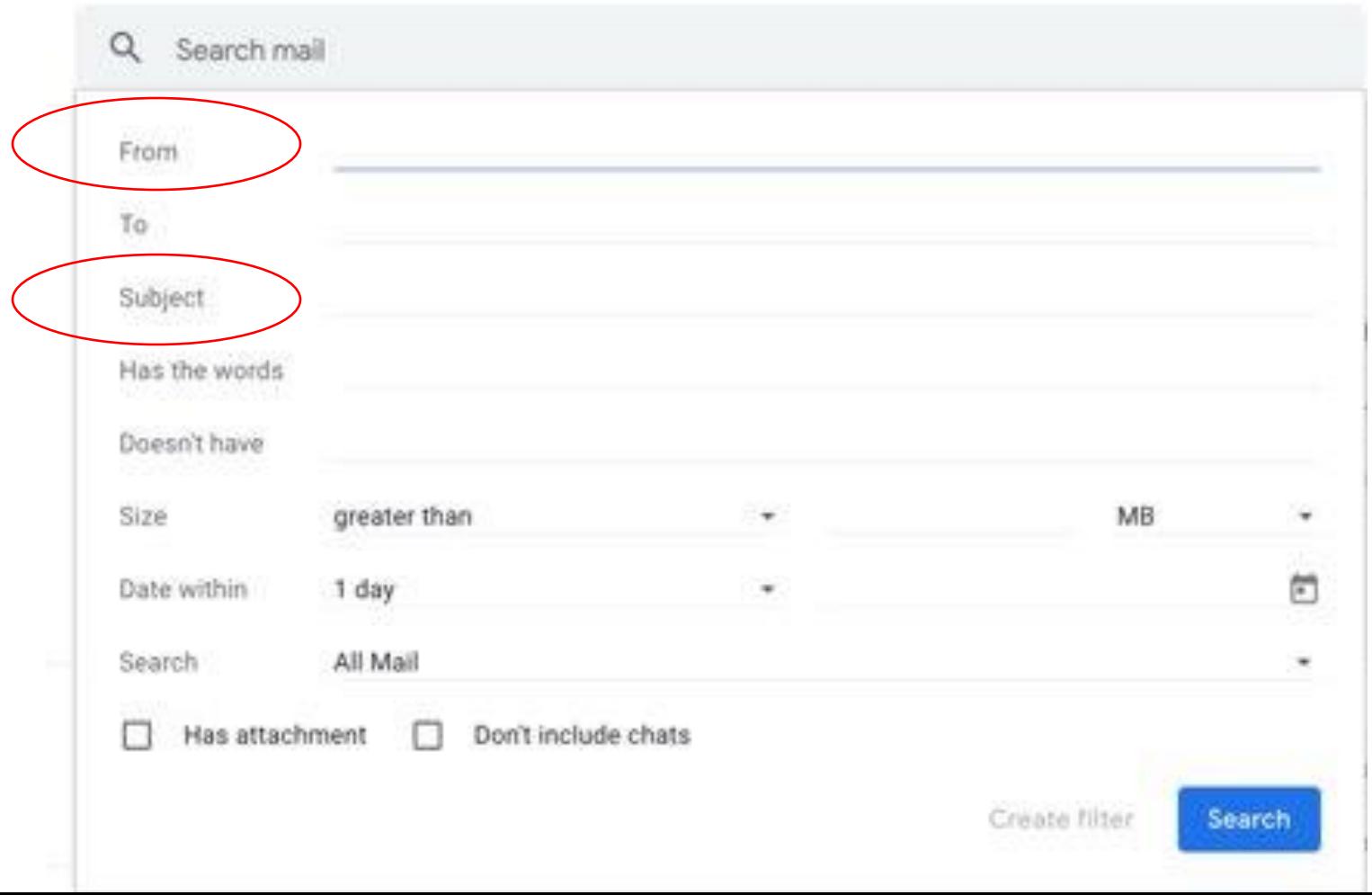

# Deleting emails in bulk

• **Step 1:** Click on the square box on the top of the screen. This will highlight all emails that are on the first page. Usually, 50 emails become selected and ready to delete.

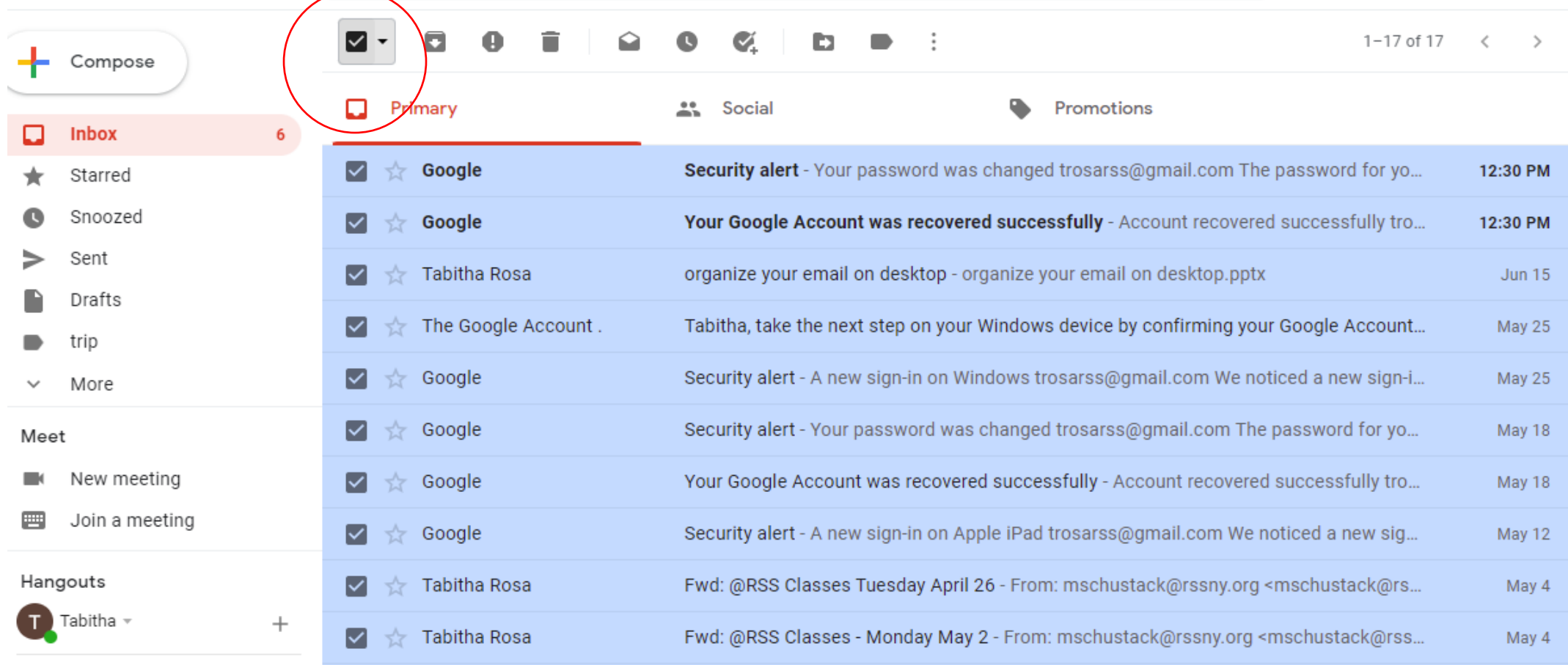

#### **Step 2:** Click on the trash can icon to delete all 50 emails.

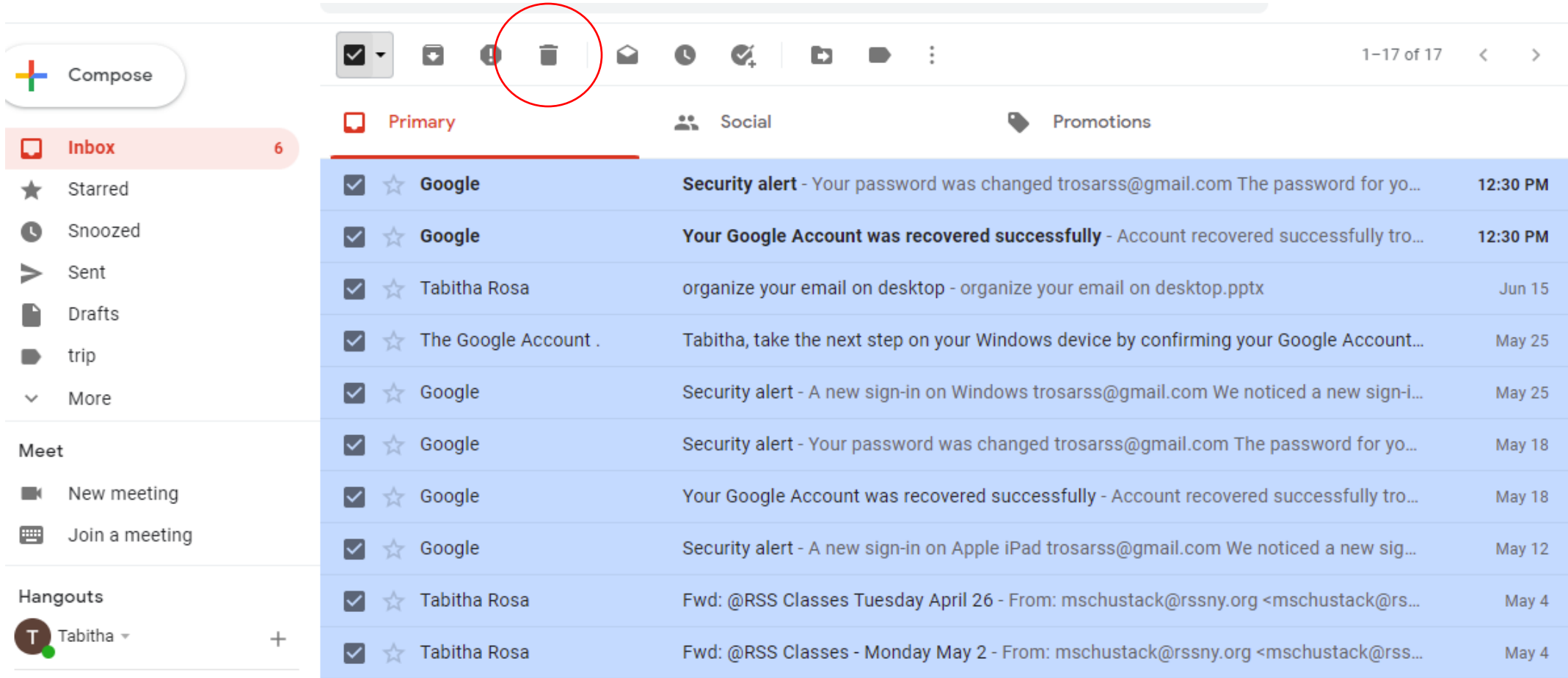

# Unsubscribing from email

- Promotional emails can bury your important emails
- To unsubscribe from emails, scroll all the way to the bottom of the email and tap **"unsubscribe"** or **"change preferences".**